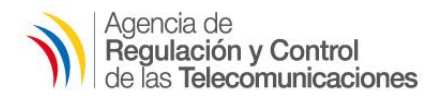

# **INSTRUCTIVO PARA ACCESO A LA PLATAFORMA DE AULA VIRTUAL**

- **1. Recepción de correo electrónico de invitación al curso en el cual se indicará el usuario que será su correo electrónico y la contraseña.**  $\mathsf Q$ Buscar correo  $^{\circ}$ ල  $\mathbf{m}$  $\leftarrow$  $\Box$  $\bullet$ É  $\widehat{\phantom{a}}$  $\bullet$  $\bullet$ b  $\ddot{\cdot}$ 1 de 180  $\,<$ Invitación a la Evaluación en linea para ē. 乙 lo. Radioaficionados categoría GENERAL Recibidos x  $\bullet$ Aula Virtual <aula.virtual@arcotel.gob.ec> 14:36 (hace 26 minutos) ☆  $\vdots$  $\leftarrow$ para mí + Estimada/o  $\ddot{}$ Ha sido invitado a participar en la Evaluación en linea para Radioaficionados categoría GENERAL Utilice las siguientes credenciales para el acceso a la plataforma de aula virtual. Usuario: alex31alvarado@gmail.com Contraseña: 502670 Haga clic aquí para comenzar  $\overline{\phantom{a}}$ [Mensaje recortado] Ver todo el mensaje
	- **2. Una vez aceptada la invitación aparecerá la pantalla de usuario y contraseña a la plataforma en la cual se deberán ingresar los datos enviados por correo electrónico.**

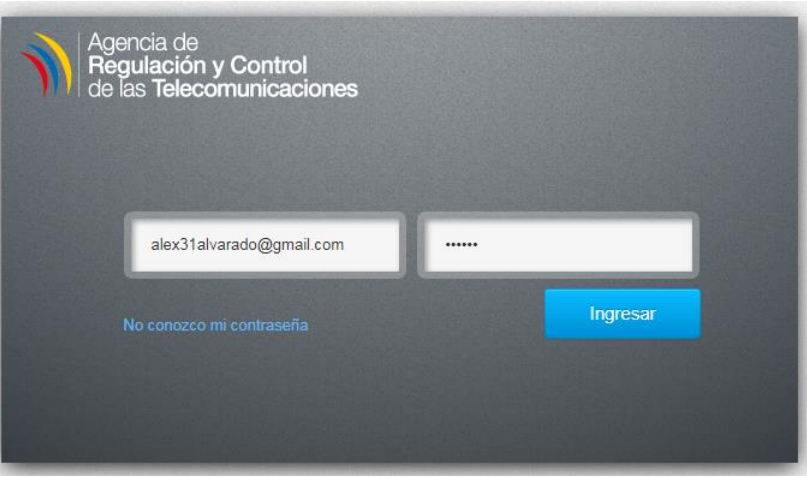

**3. Al hacer clic en el link se despliega la pantalla de acceso a la plataforma de aula virtual, la cual se debe presionar el botón "Cursos" y luego en "Evaluación en línea para radioaficionados".**

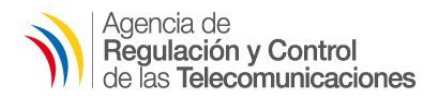

## *Dirección de Tecnologías de la Información y Comunicación*

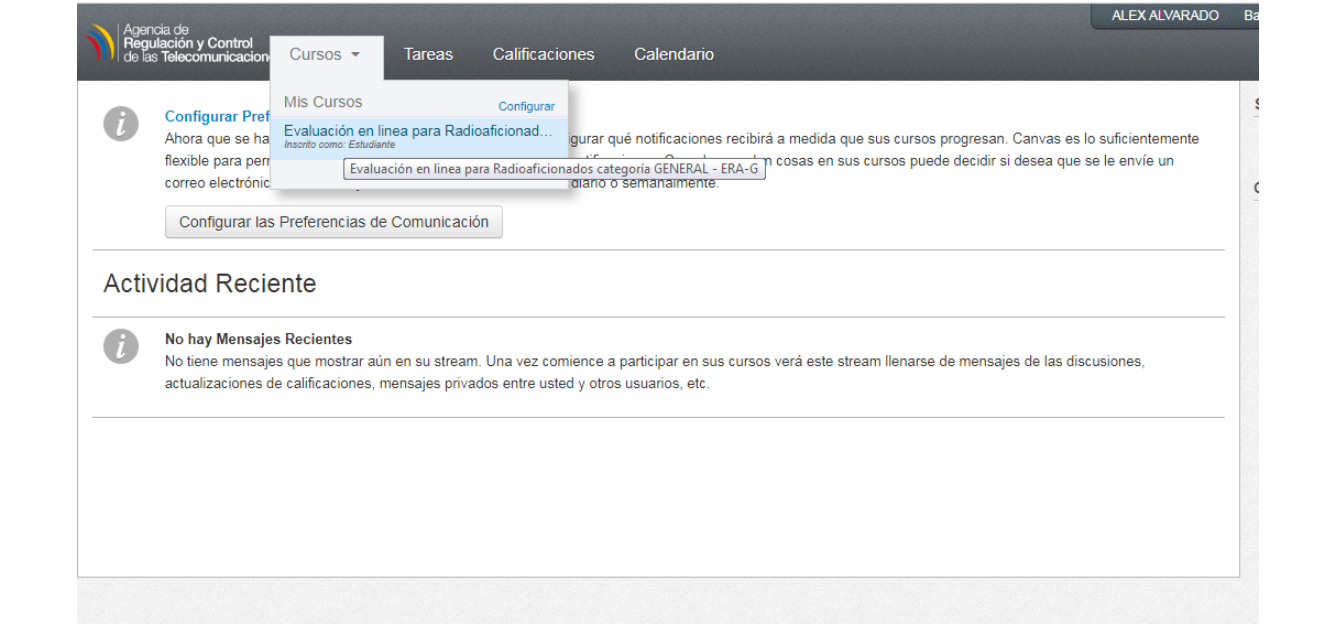

**4. Luego, le aparecerá la siguiente pantalla y dé click en plan de estudios**

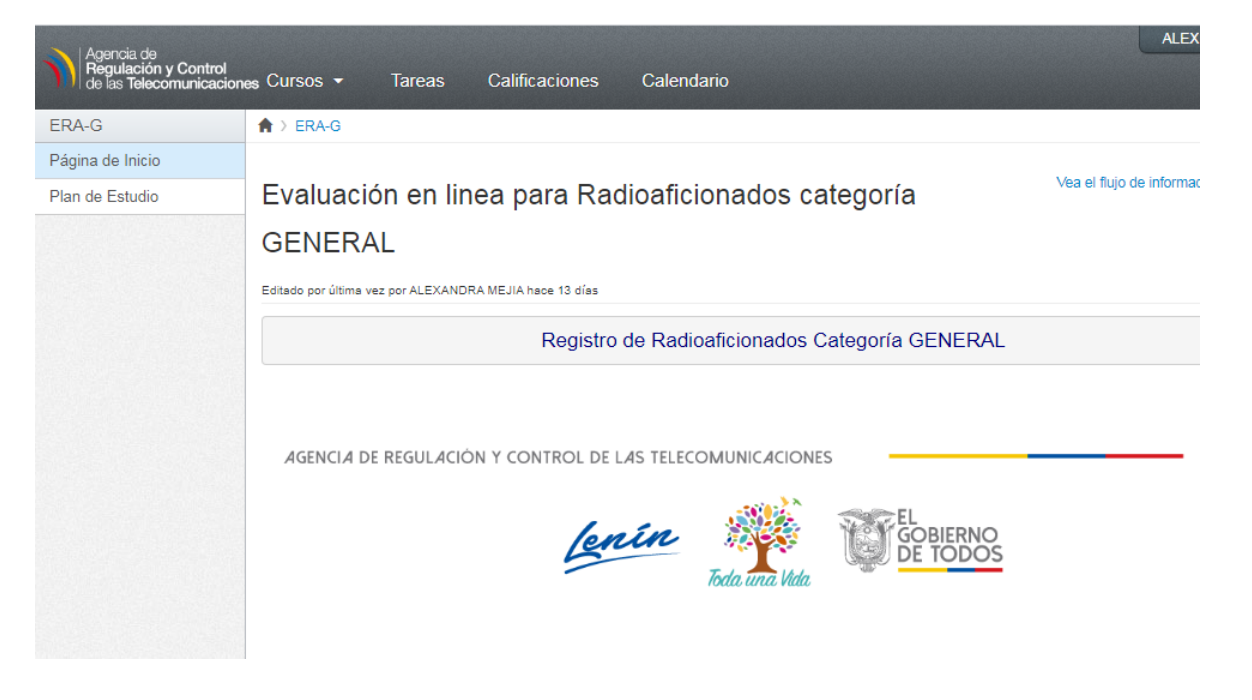

**5. Dar clic en "Evaluación en linea [para Radioaficionados categoría GENERAL](https://aulavirtual.arcotel.gob.ec/courses/20/assignments/20)" y otra vez dar click en página de inicio la invitación al curso en la plataforma de aula virtual, luego de lo cual aparecerá la siguiente pantalla.**

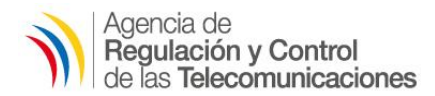

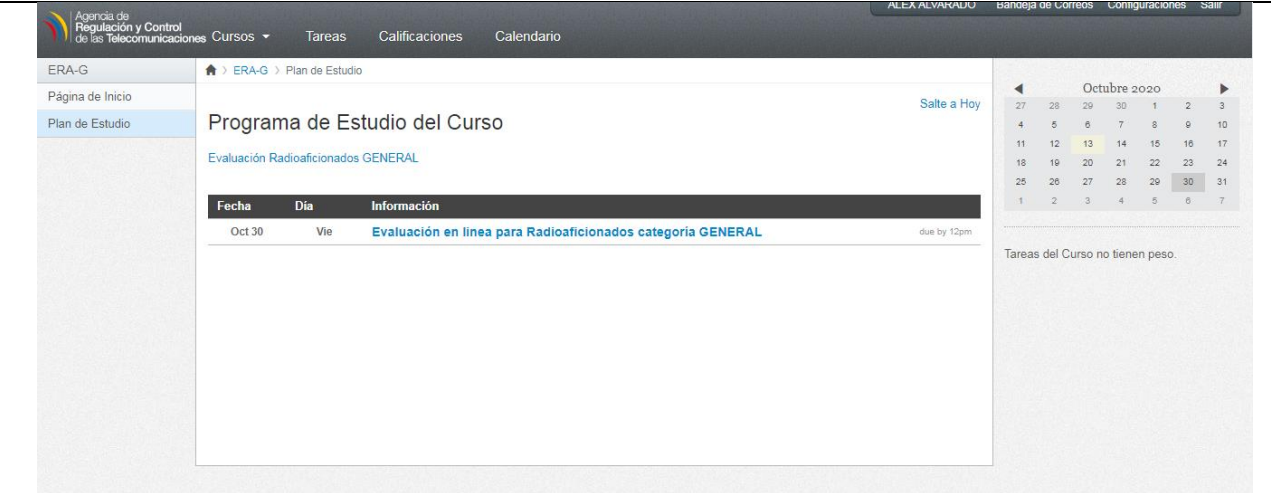

**6. A continuación, dar click en "Realizar tu evaluación" para iniciar el examen.**

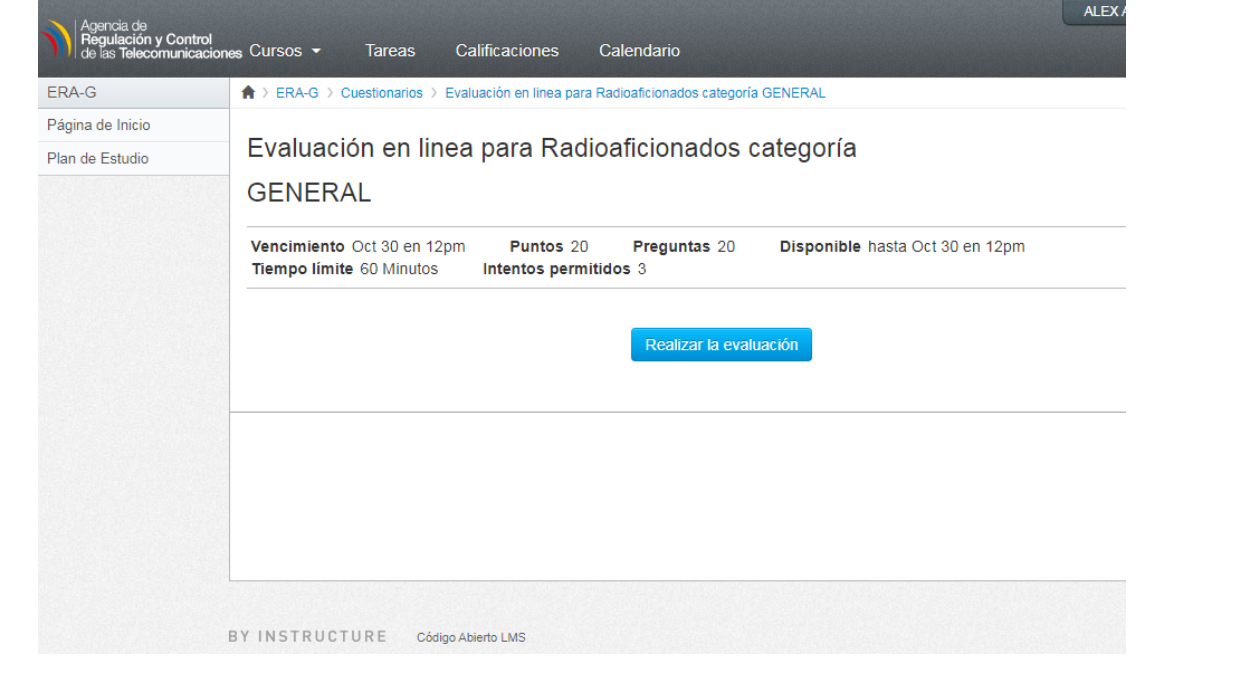

**7. En esta pantalla iniciará el examen, la cual consta de 20 preguntas que constan de selección múltiple y única respuesta. El tiempo es de 1 hora, puede ir a la siguiente pregunta en "Siguiente" o retroceder en "Anterior"; hasta llegar a la última pregunta, asegúrese de contestar todas.** 

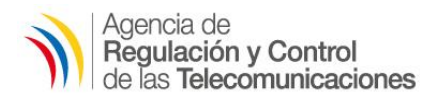

#### *Dirección de Tecnologías de la Información y Comunicación*

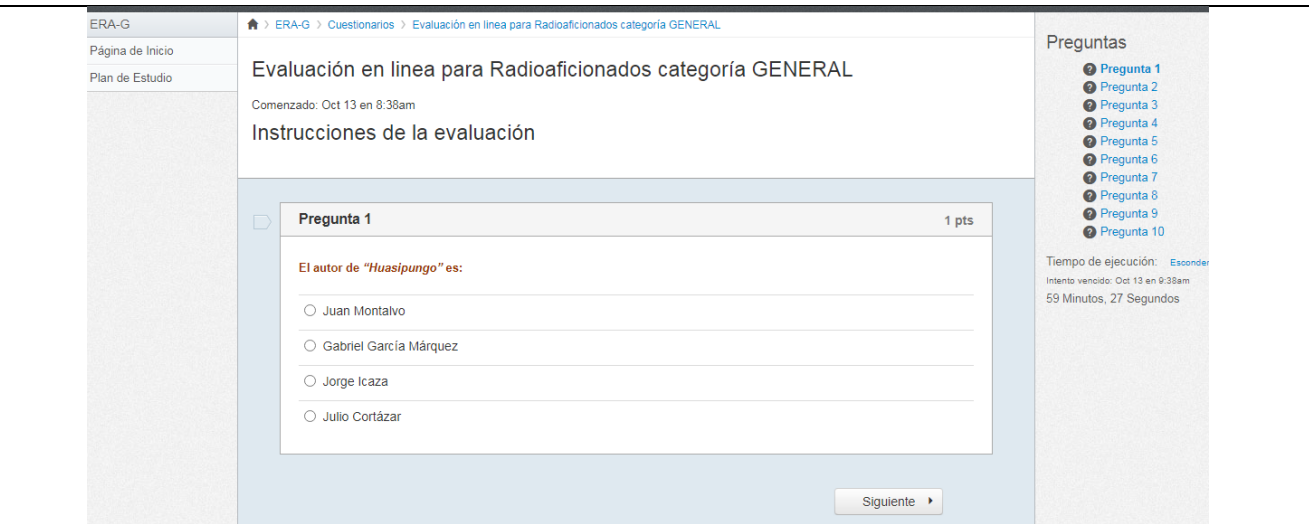

### **8. Luego de terminar el examen debe enviar la prueba, haciendo click en "Enviar prueba".**

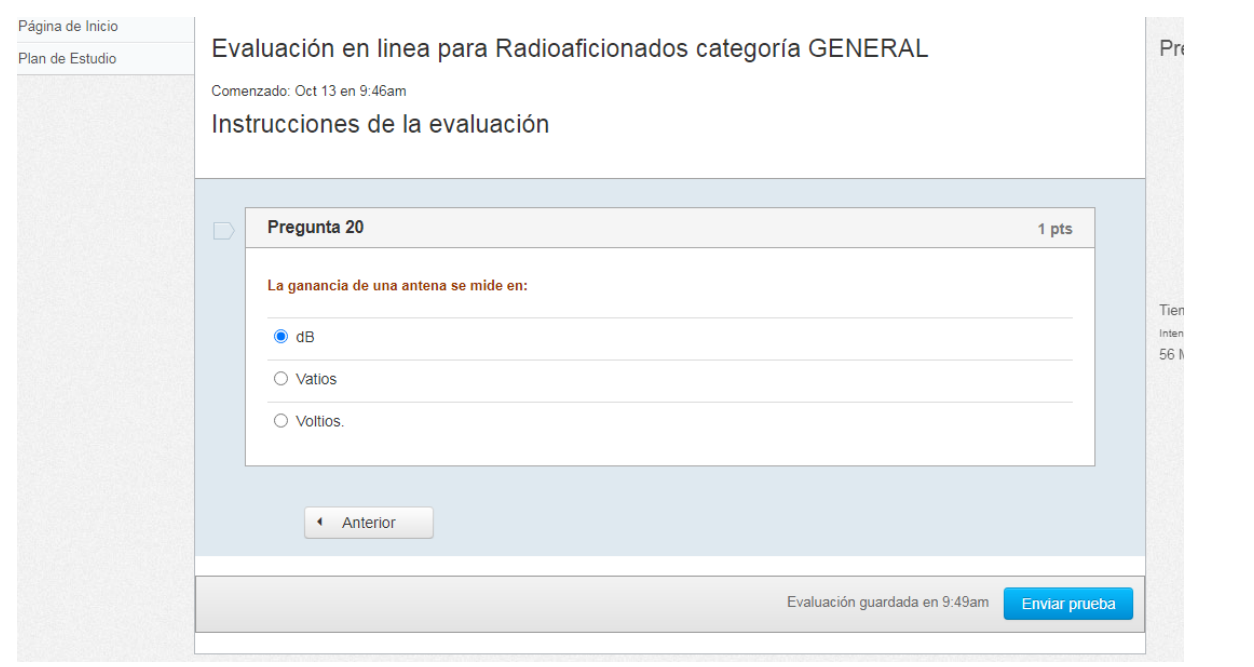

**9. Finalmente le aparecerá la calificación, por lo que usted tiene tres intentos permitidos en un plazo de 48 horas desde la fecha que se le indique en la comunicación. La nota más alta será la nota final.**

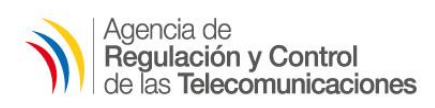

# *Dirección de Tecnologías de la Información y Comunicación*

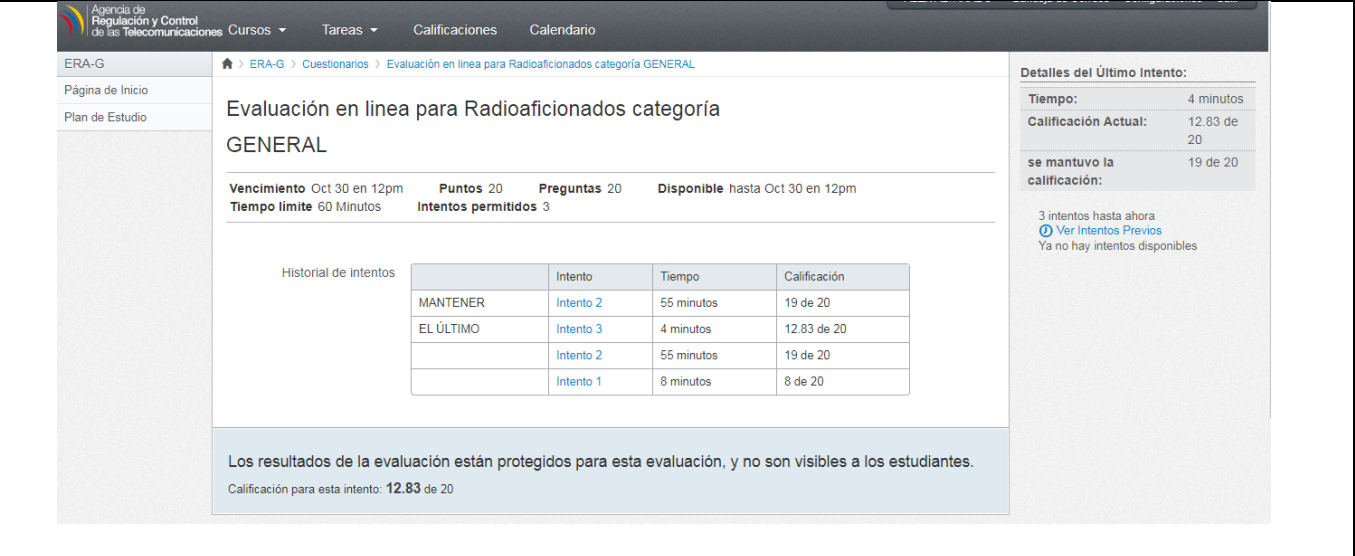